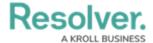

# **Impersonate Another User**

Last Modified on 04/20/2021 12:05 pm EDT

#### **Overview**

With the **Impersonation** feature, Administrators can temporarily assume the account of another user to work with objects according to that user's role and permissions. This feature is useful when Administrators need to test the user's permission levels or to complete a task for users who may otherwise be unable to do so themselves. Administrators can impersonate other Administrators, but they are unable to perform administrative tasks while doing so.

**Impersonation Mode** can also be used to identify and fix any standard form conflicts for users in multiple roles. See the Form Conflicts section for more information.

Any changes made while impersonating another user are captured in the User Audit Trail.

If IP authorization control is enabled on your Org, your IP address will be validated against the IP allow list when activating **Impersonation Mode** and when disabling it. If your IP address cannot be validated, you'll be logged out. See the IP Authorization Control section for more details.

### **User Account Requirements**

The user account you use to log into Resolver must have Administrator or advanced permissions to access the *User Management* screen.

## **Related Information/Setup**

For more information on the different user types in Resolver, please refer to the Create a New User article.

### **Navigation**

1. From the *Home* screen, click the **Administration** icon.

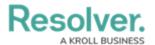

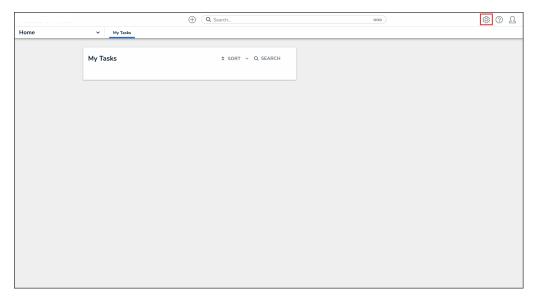

Administration Icon

2. From the **Administrator** settings menu, click **User Management**.

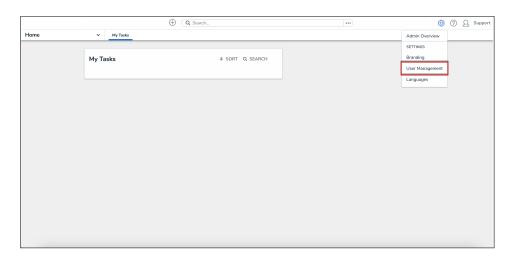

Administrator Settings Menu

# **Impersonating Another User**

- 1. From the *User Management* screen, enter a user's name in the **Search** field to narrow the search results.
- 2. Click the **Impersonate** button next to the user you wish to impersonate.

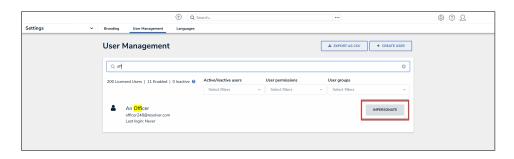

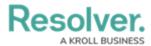

#### Impersonate Button

3. While in **Impersonation Mode**, the name of the user you're impersonating will appear in a yellow banner at the top of the page.

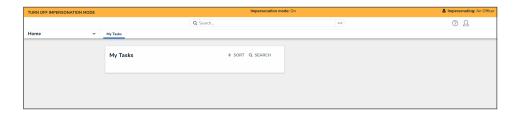

Impersonation Mode

4. To deactivate Impersonation Mode, click **Turn Off Impersonation Mode** from the yellow banner at the top of the page.

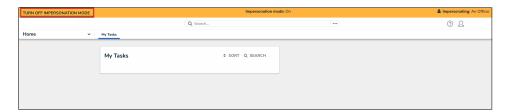

Turn Off Impersonation Mode